### 11 オンライン研修の受講

### (1) 動画視聴について

- ・YELL システムや動画配信サイト等で配信する動画を視聴する。
- ・YELL システムで動画を視聴する場合には、ログインしてマイページから受講申込みした研修の「詳細」 から動画視聴ができる。
- ・視聴方法や視聴期間については、実施要項を確認すること。
- ・動画視聴後には、必ず各動画に対してコメントを入力後、ボタン「視聴完了」を押下すること。

### 「視聴完了」されていない場合は、研修「修了」とならない。

### (2) 遠隔講義による研修について

### 【重要事項】

・ミーティング ID やパスコードは、実施要項に記載、または YELL に表示、OEN メールで送信する。

d× ∆

 $\Box$ 

- ・研修資料等は、YELL「申込済み研修一覧」の該当研修「詳細」のページからダウンロードする。
- ・インターネット環境がよい場所で研修を受講する。

# ・自所属で受講する場合、他の対応事項があったとしても研修を中断しない。

(管理職は受講者が校外研修と同様に、研修に集中できる環境を整えること。)

# Web 会議アプリ Zoomの操作方法

### **【受講の準備】**

- ・インターネットに接続できるパソコンやタブレット等を準備する。 \*個人のスマートフォン等でも接続できるが、データ通信代がかかる。
- ・個人の OEN メール(……@oen.ed.jp)を受信できるように設定する。 ※令和2年3月25日付 教セ第 2169 号通知「OEN メール\_パソコンでの初期設定手順.pdf」を参照
- ・必要に応じてヘッドセット(マイク付きイヤホン)をハウリング防止のため準備する。

## **【Zoom アプリのインストール】**

・Windows/MacOS…… https://zoom.us/support/download より 「ミーティング用 Zoom クライアント」をインストール

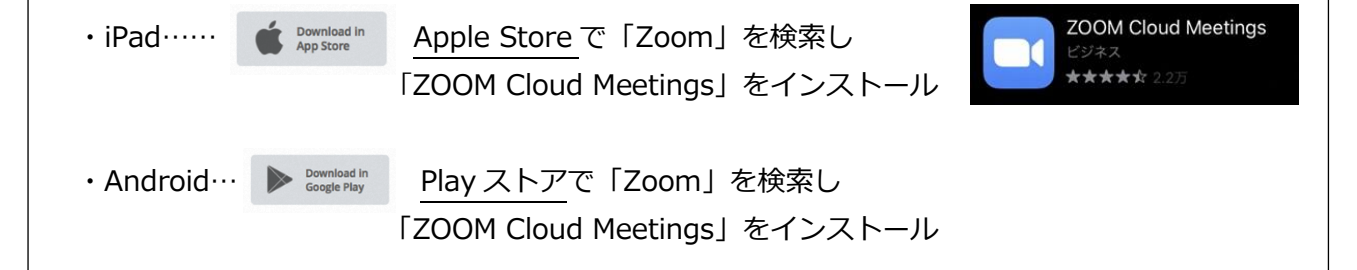

### 【**受講の事前確認**】

①実施要項に記載のオンライン受講の指示を確認する。

- ・YELL トップ画面「インフォメーション」に連絡事項が掲載されていないか、OEN メールに受講 に関する連絡が来ていないかを確認する。
- ・指定の入室時間以前には参加できない。

②受講開始

- ・Zoom アプリでミーティングに参加する。
- ・「ミーティング ID」「パスコード」を入力する。

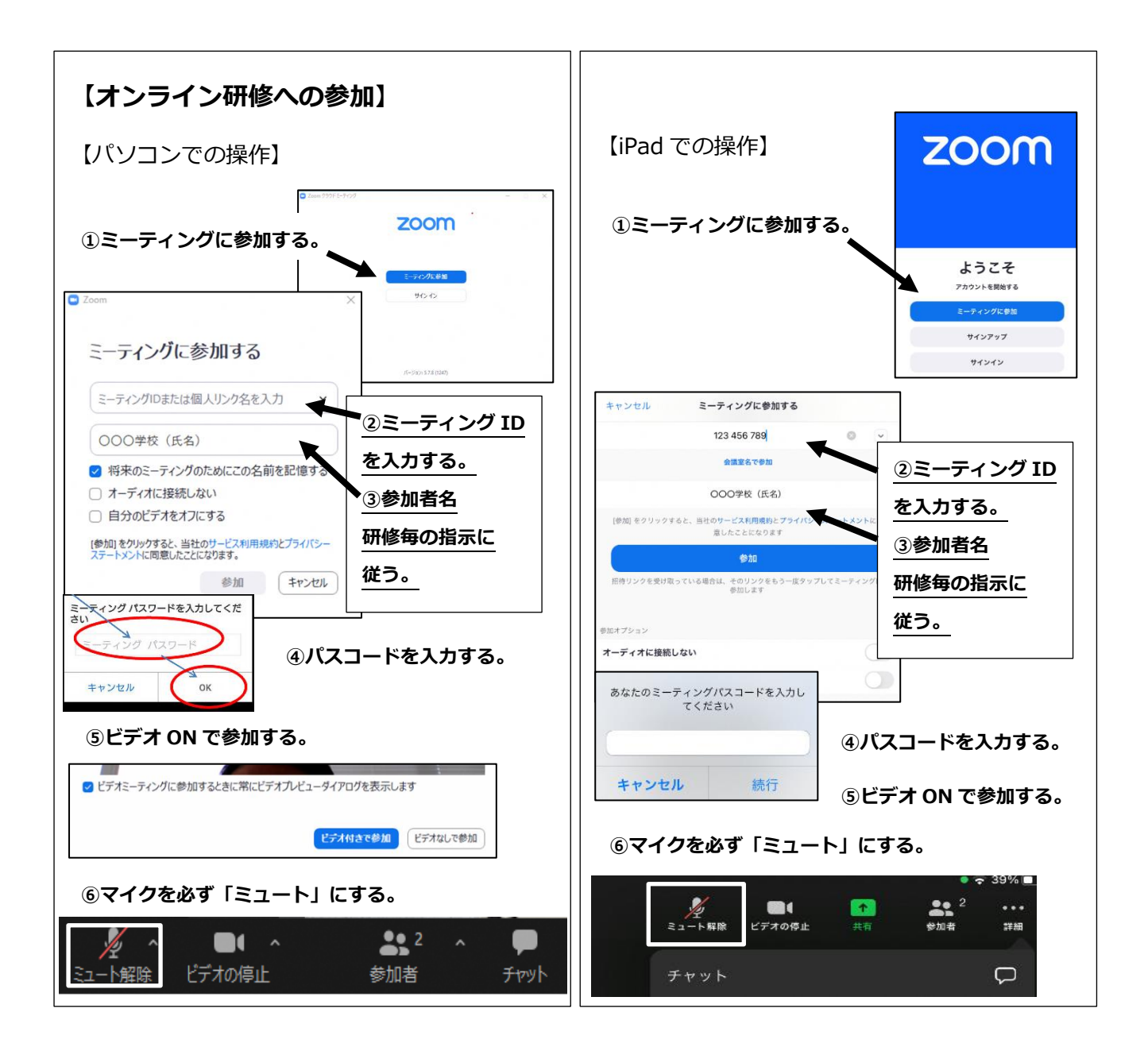